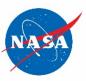

# SATERN Job Aid

# SATERN Learner Job Aid for Troubleshooting Basic Browser Issues Version 2 Updated May 23, 2018

- Audience: This job aid is for use by National Aeronautics and Space Administration (NASA) personnel with Learner access to the System for Administration, Training, and Educational Resources for NASA (SATERN).
- **Purpose:** Pop-up blockers must be disabled to launch content from SATERN. It may be necessary to clear cache and cookies to ensure the browser receives fresh copies of content and not cached copies that may contain or contribute to errors. This job aid provides instructions for you to disable the browser pop-up blocker, clear cache, and clear cookies.

#### **Tasks:** Click the following links to access the needed instruction:

| Task A – Clearing the Browser Cache and Cookies             |          |
|-------------------------------------------------------------|----------|
| Windows Internet Explorer 11                                |          |
| Windows Firefox 52.X                                        |          |
| Windows Google Chrome 64.X and 65.X                         | 6        |
| MAC OS Safari 11.X                                          |          |
| MAC OS Firefox 52.X                                         | 10       |
| Task B – Disabling the Browser Pop-up Blocker               |          |
|                                                             |          |
| Windows Internet Explorer 11                                |          |
| Windows Internet Explorer 11<br>Windows Firefox 52.X        |          |
|                                                             | 13       |
| Windows Firefox 52.X                                        | 13<br>15 |
| Windows Firefox 52.X<br>Windows Google Chrome 64.X and 65.X |          |

# Task A – Clearing the Browser Cache and Cookies

Use the instructions in this section to clear your browser cache and cookies. Use the hyperlinks on the first page of this document to locate the instructions for your operating system and browser.

# Windows Internet Explorer 11

To clear the cache and cookies from Windows Internet Explorer 11:

1. Open **Internet Explorer 11**, and check to see if the Menu Bar, including the Tools menu, is displayed. If the Menu Bar is not displayed, right-click at the top of the screen in the area near the tab title, and click the **Menu bar** option to enable it.

Figure 1: Location of Internet Explorer Menu Bar Option

| de View Freeders Techt Help<br>Convert • Elseite<br>Learning (SATERN) •<br>.earning (SATERN) My Employees                                           |                          |                                                                                            | Favorites bar<br>Command bar<br>Status bar<br>Adobe Acrobat Create PDF Toolbar<br>Lock the toolbars |
|----------------------------------------------------------------------------------------------------|--------------------------|--------------------------------------------------------------------------------------------|----------------------------------------------------------------------------------------------------|
| My Learning Assignments III II sorts Date 1 Mady * rear<br>Keywell C. Course name or ID Select AI * At Assignment Types *<br>* Out written A WEEK * | My Employees On Time (1) | Find Learning           Q. What do you want to LEARN today?           Browse all courses > | Show tabs on a separate row<br>GREATORE<br>Move<br>Stas<br>Minimize<br>Maimize<br>X Close<br>Alt-F  |
| FY2018 CYBERSECURITY AND SENSITIVE<br>UNCLASSIFIED INFORMATION AWARENESS<br>TRAINING<br>COURSE (TR-616-60)                                          | My Curricula -           | Links<br>Advanced Catalog<br>Approvats<br>Calendar of Schedu                               |                                                                                                    |
| Video Conferencing and Protocol<br>COURSE SS-CC_CIVO_A03_IT_ENUS                                                                                    | Learning History         | Options and Settings<br>Record Learning<br>Reports<br>Skillport Books, Vid.,               |                                                                                                    |

2. From the Menu Bar, select the **Tools** menu, then select the **Delete browsing history** option.

Figure 2: Tools Menu Showing Delete Browsing History Option

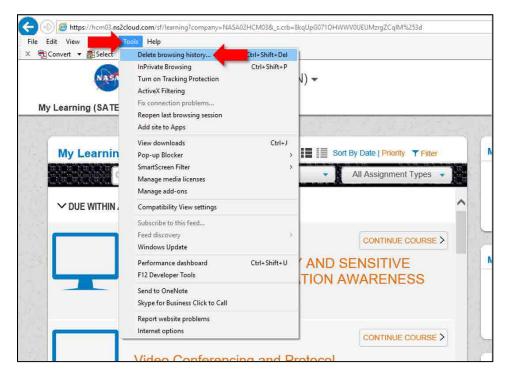

3. From the **Delete Browsing History** window, uncheck the **Preserve Favorites website** data option. Ensure the following options are all checked: **Temporary Internet files and** website files, Cookies and website data, History, and Download History. Then, click the **Delete** button.

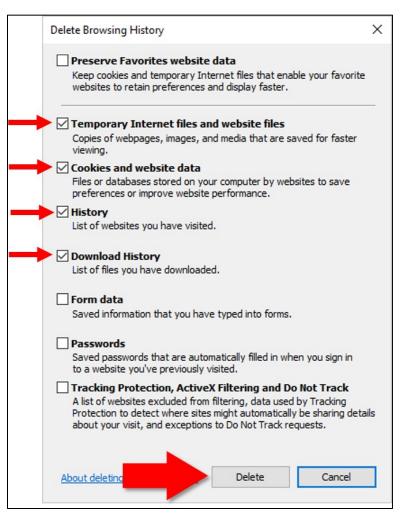

#### Figure 3: Delete Browsing History Window

4. Close the browser window, and then launch it again. Browser cache and cookies are now deleted.

# Windows Firefox 52.X

To clear the cache and cookies from Windows Firefox 52.X:

1. Open **Firefox 52.X**, and check to see if the Menu Bar, including the History menu, is displayed. If the Menu Bar is not displayed, right-click at the top of the screen in the gray area near the tab title, and click the **Menu Bar** option to enable it.

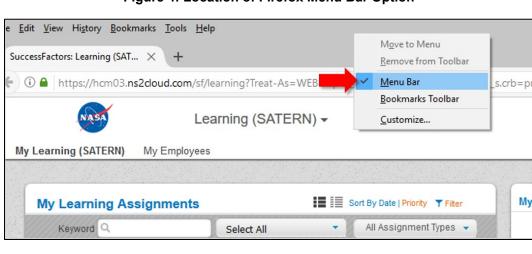

## Figure 4: Location of Firefox Menu Bar Option

2. From the Menu Bar, select the History menu, then select the Clear Recent History option.

#### Figure 5: History Menu Showing Clear Recent History Option

| ) 🛈 🔒 ht               |                                                                                                    |                             |                                      |                                                               |
|------------------------|----------------------------------------------------------------------------------------------------|-----------------------------|--------------------------------------|---------------------------------------------------------------|
|                        | Restore Previous Session<br>Recently Closed Tabs<br>Recently Closed Windows                                                                                                    | mpany=NASA02HCM03&_         | s.crb=pmQ7Zw9LN4k2nXKeFDpmL4xxWng%3d |                                                               |
| My Learnir             | SuccessFactors: Learning (SATERN)<br>Home<br>SuccessFactors: Home                                                                                                    |                             |                                      |                                                               |
|                        | SuccessFactors Log in<br>Home                                                                                                    | By Date   Priority T Filter | My Employees                         | Find Learning                                                 |
| Ke sf<br>Sf<br>✓DUE Sf | nana02-hcm03.ns2cloud.com//editLeamerPreferences.do<br>nasa02-hcm03.ns2cloud.com//viewApprovals.do<br>SATERN Learning – Catalog – Advanced Search<br>SSO Redirect<br>nasa02-hcm03.ns2cloud.com//JaunchContent.do | All Assignment Types 🔹      | • On Time (1)                        | Q What do you want to LEARN today? Go<br>Browse all courses > |
| sf                     | nasa02-hcm03.ns2cloud.com//deeplink.do                                                                                                    | CONTINUE COURSE >           |                                      |                                                               |
| sf                     | nasa02-hcm03.ns2cloud.com//deeplink_redirect.jsp<br>SATERN Learning — Personal — Profile<br>nasa02-hcm03.ns2cloud.com//authenticateAdminProxy.do<br>Learner Record - SATERN Administration                       | ENSITIVE<br>VARENESS        | My Curricula -<br>Due Later (2)      | Links Advanced Catalog Approvals Calendar of Sched            |
|                        | 3/2/2016   OPTIONAL<br>Video Conferencing and Protocol                                                                                                    |                             | Learning History                     | Options and Settings<br>Record Learning<br>Reports            |
|                        | COURSE SS-CC_CIVD_A03_IT_ENUS                                                                                                    |                             | View All Add                         | Skillport Books, Vid                                          |

The **Clear All History** pop-up menu displays.

Figure 6: Clear All History Pop-up Menu

| Clear All History                                             | ×                |  |  |  |  |
|---------------------------------------------------------------|------------------|--|--|--|--|
| Time range to clear:                                          | Everything ~     |  |  |  |  |
| All history will be cleared.<br>This action cannot be undone. |                  |  |  |  |  |
| ▲ D <u>e</u> tails                                            |                  |  |  |  |  |
| Browsing & Down                                               | load History     |  |  |  |  |
| Form & Search Hi                                              | story            |  |  |  |  |
| Cookies                                                       |                  |  |  |  |  |
| ☑ Cache                                                       |                  |  |  |  |  |
| Active Logins                                                 |                  |  |  |  |  |
| Offline Website Data                                          |                  |  |  |  |  |
| Site Preferences                                              |                  |  |  |  |  |
|                                                               | Clear Now Cancel |  |  |  |  |

Click the Time range to clear drop-down menu, and click the Everything option. In the lower Details box, make sure the following options area all checked: Browsing & Download History, Form & Search History, Cookies, and Cache. Click the Clear Now button to clear the cache and cookies.

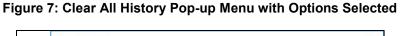

| Clear All History                                                                                                    | × |
|----------------------------------------------------------------------------------------------------|---|
| Time range t                                                                                                    | / |
| Last Hour<br>Last Two Hours<br>Last Four Hours<br>Today<br>Details                                                                                                    |   |
| <ul> <li>Browsing &amp; Download History</li> <li>Form &amp; Search History</li> <li>Cookies</li> <li>Cache</li> <li>Active Logins</li> <li>Offline Website Data</li> <li>Site Preferences</li> </ul> |   |
| Clear Now Cancel                                                                                                    |   |

4. Close the browser window, and then launch it again. Browser cache and cookies are now deleted.

# Windows Google Chrome 64.X and 65.X

**Note:** Since some NASA personnel have started receiving updates to Google Chrome 65.X, these steps include instructions specific to Google Chrome 65.X where applicable.

To clear the cache and cookies from Windows Chrome 64.X and 65.X:

- 1. Open Google Chrome.
- 2. To the right of the address bar, click the **Customize and Control Google Chrome More Options Vertical** icon, and select the **History** option. If you are using Google Chrome 65.X, after clicking the **History** option, you will then click the **History** suboption.

# Figure 8: Location of Google Chrome History Option

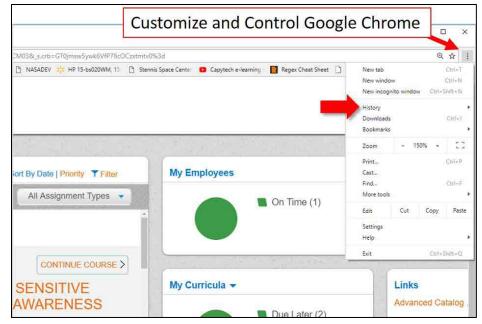

3. If you are using Google Chrome 65.X, in the left navigation, click the **Clear browsing data** link.

Figure 9: Location of the Clear Browsing Data Link in Google Chrome 65.X

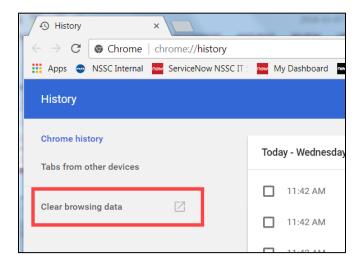

For both versions of Google Chrome, the **Clear browsing data** window is displayed.

Figure 10: Clear Browsing Data Window

| Clea | r browsing data                                                                                                    |                                    | ×    |
|------|----------------------------------------------------------------------------------------------------|------------------------------------|------|
|      | Basic                                                                                                    | Advanced                           |      |
| Time | range Last hour                                                                                                    | <b>v</b>                           |      |
|      | Browsing history<br>Clears history and autocompletion<br>Cookies and other site data<br>Signs you out of most sites. | is in the address bar.             |      |
|      | Cached images and files                                                                                              | es may load more slowly on your ne | ext  |
|      |                                                                                                    |                                    |      |
|      |                                                                                                    | CANCEL CLEAR D                     | ОАТА |

4. Click the **Time range** drop-down menu, and select the **All time** option. Make sure the following options are all checked: **Browsing History, Cookies and other site data**, and **Cached images and files**. Click the **CLEAR DATA** button.

Figure 11: Clear Browsing Data Window Showing Options Selected and Clear Data Button

5. Close the browser window, and then launch it again. Browser cache and cookies are now deleted.

# MAC OS Safari 11.X

To clear the cache and cookies from MAC OS Safari 11.X:

- 1. Open Safari 11.X.
- 2. From the title bar, click the **Safari** menu, then select the **Clear History** option.

Figure 12: Location of the Safari Menu and the Clear History Option

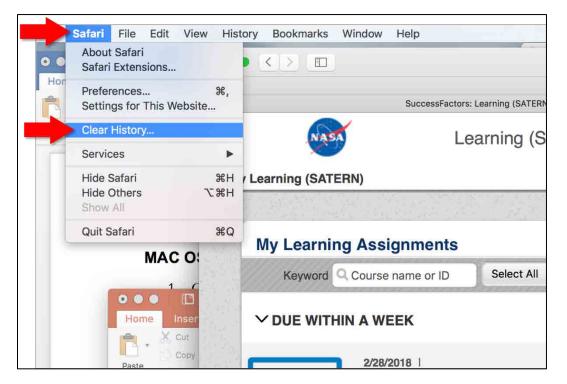

The **Clear history** pop-up menu displays.

Figure 13: Clear History Pop-up Menu

|                    |                  | 📾 hcm03.n                   | s2cloud.com    |             |           |         |          |     |
|--------------------|------------------|-----------------------------|----------------|-------------|-----------|---------|----------|-----|
| ACES   HOMEPAGE Ap | ple iCloud       | Yahoo Bing                  | Google         | vikinedia   | Facebook  | Twitter | LinkedIn | The |
| Less.              | ett, David E. (N | SSC-NSSC)[S                 | ervice Provide | r] - Outloo | k Web Hop |         |          |     |
|                    |                  | ng history w<br>her website |                | elated co   | ookies    |         |          |     |
|                    | Clear            | all history                 |                |             |           | -       |          |     |
| ?                  |                  |                             | Cancel         | Clea        | r History | 1       | <u> </u> |     |
|                    |                  |                             |                | Due Later   | 10)       |         |          |     |
| ant to LEARN today | Go               |                             |                | Une arei    | (2)       | 1       |          | 1   |
| ses >              |                  |                             |                |             |           |         |          | ř,  |
|                    |                  |                             | × 10.0         |             | 1,179 1,  |         |          | η,  |
|                    |                  |                             |                |             |           |         |          | 2   |

3. Click the **Clear** field drop-down menu, and select the **all history** option. Click the **Clear History** button to clear your browser cache and cookies.

Figure 14: Location of the All History Option and Clear History Button

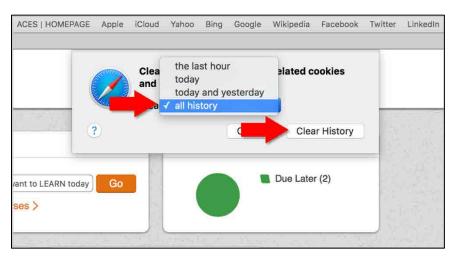

4. Close the browser window, and then launch it again. Browser cache and cookies are now deleted.

# MAC OS Firefox 52.X

To clear the cache and cookies from MAC OS Firefox 52.X:

- 1. Open Firefox 52.X.
- 2. From the title bar, click the History menu, then select the Clear Recent History option.

Figure 15: Location of History Menu and Clear Recent History Option

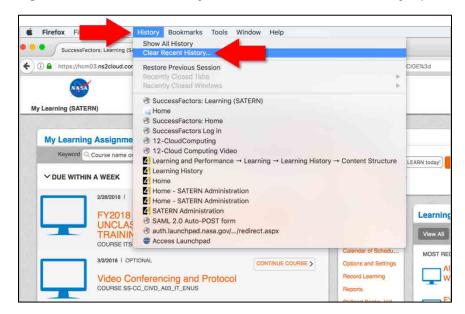

3. In the **Clear All History** window, click the **Time range to clear** drop-down menu, and select the **Everything** option. Ensure the following options are all checked: **Browsing & Download History, Form & Search History, Cookies**, and **Cache**.

Figure 16: Clear All History Window Showing Options Selected and Clear Now Button

|   |                    | Clear All F                             | listory |           |   |
|---|--------------------|-----------------------------------------|---------|-----------|---|
|   | Time range to clea | r: Everything                           | -       | <b>\$</b> |   |
|   |                    | istory will be clea<br>action cannot be |         |           |   |
|   | ^ Details          |                                         |         |           |   |
| - | 🕨 🗹 Browsing & Do  | wnload History                          |         |           |   |
| - | 🕨 🗸 Form & Search  | History                                 |         |           |   |
| - | 🕨 🗸 Cookies        |                                         |         |           |   |
| - | 🕨 🗹 Cache          |                                         |         |           |   |
|   | Active Logins      |                                         |         |           |   |
|   | Offline Website    | e Data                                  |         |           |   |
|   | ✓ Site Preference  | s                                       |         |           |   |
|   |                    |                                         | Cancel  | Clear Now | - |

4. Close the browser window, and then launch it again. Browser cache and cookies are now deleted.

# Task B – Disabling the Browser Pop-up Blocker

Use the instructions in this section to disable your browser pop-up blocker. Use the hyperlinks on the first page of this document to locate the instructions for your operating system and browser.

# Windows Internet Explorer 11

To disable the browser pop-up blocker from Windows Internet Explorer 11:

1. Open **Internet Explorer 11**, and check to see if the Menu Bar, including the Tools menu, is displayed. If the Menu Bar is not displayed, right-click at the top of the screen in the area near the tab title, and click the Menu bar option to enable it.

#### Figure 17: Location of Internet Explorer Menu Bar Option

| Construction and constructions of the service of the service       | Minu bar     Facotes bar     Command bar     Status bar     Adobe Accobat Create PDF Toolbar     Lock the toolbar     Brave take on a separate row |                                                                                             |                                                                                                    |
|----------------------------------------------------------------------------------------------------|----------------------------------------------------------------------------------------------------|---------------------------------------------------------------------------------------------|----------------------------------------------------------------------------------------------------|
| My Learning Assignments         III         Entry Data (Newly, Trace           Keynell Q. Course name or ID         Select AI         • All Assignment Types •           ✓OUE WITHIN A WEEK         •           2012/015         (contents, Course)                                                                                                    | My Employees                                                                                                    | Find Learning           Q. What do you want to LEARBI today?           Browse all courses > | Retore     Retore     Move     Size     Movie     Movie     Movie     Movie     Movie     Movie     Cose     Ab-F4 |
| FY2018 CYBERSECURITY AND SETTIVE<br>UNCLASSIFIED INFORMATION AWARENESS<br>TRAINING<br>COMERTIFICATION                                                                                                    | My Curricula -<br>Due Later (2)                                                                                                    | Links<br>Advanced Catalog<br>Approvats<br>Calendar of Schedu                                |                                                                                                    |
| Souther Counter Souther Counter Souther Counte | Learning History                                                                                                    | Options and Settings<br>Record Learning<br>Reports<br>Skillport Books, Vid                  |                                                                                                    |

2. From the Menu Bar, select the **Tools** menu, select the **Pop-up Blocker** option, then select the **Turn off Pop-up Blocker** suboption.

### Figure 18: Tools Menu Showing Turn Off Pop-up Blocker Suboption

| 1. Tools Help                                                                                                    |                                |                                                                                  |                  |
|----------------------------------------------------------------------------------------------------|--------------------------------|----------------------------------------------------------------------------------|------------------|
| Delete browsing history InPrivate Browsing      Turn on Tracking Protection     ActiveX Filtering     Fix connection problems Reopen last browsing session     Add site to Apps      View downloads     Pop-up Blocker     SmartScreen Filter     Manage media licenses | Ctrl+Shift+Del<br>Ctrl+Shift+P | o   Priority T Filter<br>Turn off Pop-up Blocker settin<br>Pop-up Blocker settin |                  |
| 2/2 Manage add-ons<br>2/2 Compatibility View settings                                                                                                    |                                | ONTINUE COURSE >                                                                 |                  |
| F Subscribe to this feed<br>U Feed discovery<br>T Windows Update                                                                                                    | >                              | SITIVE<br>RENESS                                                                 | My Curricula -   |
| CC Performance dashboard<br>3/2 F12 Developer Tools                                                                                                    | Ctrl+Shift+U                   | DNTINUE COURSE >                                                                 |                  |
| Send to OneNote<br>Skype for Business Click to Call                                                                                                    |                                | DATINUE COURSE 2                                                                 | Learning History |
| CC Report website problems<br>Internet options                                                                                                    |                                |                                                                                  | View All Add     |

3. The Pop-up Blocker confirmation window is displayed with the following message, "Are you sure you want to turn off Internet Explorer's Pop-up Blocker?" Click the **Yes** button.

Figure 19: Pop-up Blocker Confirmation Window

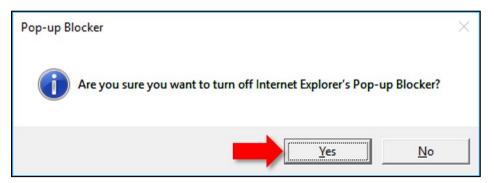

4. Close the browser window, and then launch it again. Pop-ups are now enabled.

# Windows Firefox 52.X

To disable the browser pop-up blocker from Windows Firefox 52.X:

1. Open **Firefox 52.X**, and check to see if the Menu Bar, including the Tools menu, is displayed. If the Menu Bar is not displayed, right-click at the top of the screen in the gray area near the tab title, and click the **Menu Bar** option to enable it.

Figure 20: Location of Firefox Menu Bar Option

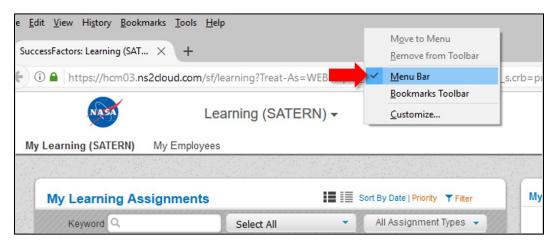

2. From the Menu Bar, select the **Tools** menu, then select the **Options** option. From the left navigation pane, click the **Content** link.

| Figure 21: | Tools Menu | Showing | Options | Option | and | <b>Content Link</b> |
|------------|------------|---------|---------|--------|-----|---------------------|
|------------|------------|---------|---------|--------|-----|---------------------|

| SuccessFactors: Learning | ng (SAT × Add-ons Ctil+Shift+A × +                                                                                                    |             |
|--------------------------|----------------------------------------------------------------------------------------------------|-------------|
| 🗲 🛈 Firefox about        | and the second second se |             |
|                          | Web Developer ><br>Page Info                                                                                                    |             |
| 0 General                | C. Retions                                                                                                    | (           |
| <b>Q</b> Search          |                                                                                                    |             |
| Content                  | DRM content                                                                                                    |             |
| Applications             | Play DRM content                                                                                                    | Learn mo    |
| 🗢 Privacy                | Notifications                                                                                                    |             |
| A Security               | Choose which sites are allowed to send you notifications Learn more Do got disturb me                                                                                                    | Choose      |
| 🗘 Sync                   | No notification will be shown until you restart Firefox                                                                                                    |             |
| 💩 Advanced               | Pop-ups                                                                                                    |             |
|                          | ✓ Block pop-up windows                                                                                                    | Exceptions. |
|                          | Fonts & Colors                                                                                                    |             |
|                          | Default font: Times New Roman    Size: 16                                                                                                    | Advanced.   |

The Content menu displays.

3. From the **Content** menu, under the **Pop-ups** heading, uncheck the **Block pop-up** windows option.

Figure 22: Content Menu Showing Block Pop-up Windows Option

| Content                                                             | ()                |
|---------------------------------------------------------------------|-------------------|
| DRM content                                                         |                   |
| ✓ Play DRM content                                                  | Learn more        |
| Notifications                                                       |                   |
| Choose which sites are allowed to send you notifications Learn more | C <u>h</u> oose   |
| Do <u>n</u> ot disturb me                                           |                   |
| No notification will be shown until you restart Firefox             |                   |
| Pop-ups                                                             |                   |
| Block pop-up windows                                                | Exceptions        |
|                                                                     | <u>L</u> ACEPHONS |
| Fonts & Colors                                                      |                   |
| Default font: Times New Roman   Size: 16                            | <u>A</u> dvanced  |
|                                                                     | <u>C</u> olors    |
|                                                                     |                   |
| Languages                                                           |                   |
| Choose your preferred language for displaying pages                 | Choose            |

4. Close the browser window, and then launch again. Pop-ups are now enabled.

# Windows Google Chrome 64.X and 65.X

To disable the browser pop-up blocker from Windows Google Chrome 64.X and 65.X:

- 1. Open Google Chrome.
- 2. To the right of the address bar, click the **Customize and Control Google Chrome More Options Vertical** icon, and select the **Settings** option.

Figure 23: Location of Google Chrome Settings Option

| Cı                                    | ustomize and Control Goog                                        | gle Chr                             | ome               | 2                                | x c                         |  |
|---------------------------------------|------------------------------------------------------------------|-------------------------------------|-------------------|----------------------------------|-----------------------------|--|
| CM03&_s.crb=GT0jmsw5ywk6VfP78cOCzxtm1 | tv0%3d                                                           |                                     |                   | Q                                | ☆ :                         |  |
| ► NASADEV                             | ennis Space Center 🛛 😰 Capytech e-learning 🛛 🚺 Regex Cheat Sheet | New wind                            | ow<br>gnito windo | w Ctrl+S                         | Ctrl+T<br>Ctrl+N<br>Shift+N |  |
|                                       |                                                                  | History<br>Download<br>Bookmark     |                   |                                  | Ctrl+J                      |  |
|                                       |                                                                  | Zoom                                | - 1               | 50% +                            | 50                          |  |
| Gort By Date   Priority T Filter      | My Employees                                                     | Print<br>Cast<br>Find<br>More tools |                   |                                  | Ctrl+P<br>Ctrl+F            |  |
| hereeneereeneereel                    | Con Time (1)                                                     | Edit                                | Cut               | Сору                             | Paste                       |  |
|                                       |                                                                  | Settings<br>Help                    |                   |                                  | •                           |  |
|                                       |                                                                  | Exit                                |                   | Ctrl+5                           | Shift+Q                     |  |
| SENSITIVE<br>AWARENESS                | My Curricula -<br>Due Later (2)                                  |                                     | Appro             | nced Ca<br>vals                  |                             |  |
| CONTINUE COURSE >                     |                                                                  |                                     | Option            | dar of S<br>ns and S<br>rd Learr | Setting                     |  |

The **Settings** page is displayed.

3. On the **Settings** page, scroll to the bottom of the page and click the **Advanced** link to expand the settings options.

| ٩        | Search settings                      |        |   |  |  |  |  |
|----------|--------------------------------------|--------|---|--|--|--|--|
| Search   | engine                               |        |   |  |  |  |  |
| Sear     | ch engine used in the address bar    | Google | • |  |  |  |  |
| Man      | age search engines                   |        | • |  |  |  |  |
| Default  | browser                              |        |   |  |  |  |  |
| Goo      | gle Chrome is your default browser   |        |   |  |  |  |  |
| On start | up                                   |        |   |  |  |  |  |
| ۲        | Open the New Tab page                |        |   |  |  |  |  |
| 0        | Continue where you left off          |        |   |  |  |  |  |
| 0        | Open a specific page or set of pages |        |   |  |  |  |  |
|          | Advanced                             |        |   |  |  |  |  |

Figure 24: Settings Page Showing Advanced Link

4. Scroll down. Under the **Privacy and security** heading, click the **Content settings** option as shown in the following figure:

Q Search settings Send a "Do Not Track" request with your browsing traffic Use a web service to help resolve spelling errors Smarter spell-checking by sending what you type in the browser to Google Manage certificates Z Manage HTTPS/SSL certificates and settings Content settings • Control what information websites can use and what content they can show you Clear browsing data . Clear history, cookies, cache, and more Passwords and forms

Figure 25: Settings Page Showing Content Settings Option

5. Scroll down, and click the **Popups** option.

### Figure 26: Popups Option

|           | Q s | earch settings                                          |   |   |
|-----------|-----|---------------------------------------------------------|---|---|
|           |     | Images<br>Show all                                      | • |   |
| $\langle$ |     | Popups<br>Blocked                                       | • |   |
|           | RD  | Ads<br>Blocked on sites that tend to show intrusive ads | • | • |

6. Click and drag the **Popups** lever to the right so the setting changes from Blocked to **Allowed**.

| Q Search settings |     |
|-------------------|-----|
| ← Popups          |     |
| Allowed           | -   |
| Block             | ADD |
| No sites added    |     |
| Allow             | ADD |
| No sites added    |     |

Figure 27: Popups Lever Showing Allowed Position Set

7. Close the browser window, and then launch it again. Pop-ups are now enabled.

# MAC OS Safari 11.X

To disable the browser pop-up blocker from MAC OS Safari 11.X:

- 1. Open Safari 11.X.
- 2. From the title bar, click the **Safari** menu, then select the **Preferences** option.

Figure 28: Location of the Safari Menu and the Preferences Option

|      | Safari File Edit Vie                   | w His     | story Bookmarks                 | Window Help |                |
|------|----------------------------------------|-----------|---------------------------------|-------------|----------------|
| 00   | About Safari<br>Safari Extensions      |           |                                 |             |                |
|      | Preferences                            | ж,        | -                               |             |                |
|      | Settings for This Websit               | e         | μ<br>μ                          | 00          |                |
|      | Clear History                          |           | vorites                         |             | My Learning (S |
| M    | Services                               | •         | PROD                            |             | my Learning (c |
|      | Hide Safari<br>Hide Others<br>Show All | нж<br>НЖ7 | STAGING<br>FEST 1608<br>WEBMAIL |             | My Lear        |
| 1.54 | Quit Safari                            | жQ        | ACES   HOMEPAGE                 |             | Keywc          |
|      | ✓ DUE WITHIN A WEEK                    |           | Apple<br>iCloud                 |             | ∽ DUE W        |
|      | 2/28/2018                              | m         | Yahoo                           |             |                |
|      |                                        | m         | Bing                            |             |                |
|      | FY20                                   | m         | Google                          |             | 12.2           |

The **Preferences** menu is displayed.

Figure 29: Preferences Menu

| • 0 0                                                   | General                                                                                    |
|---------------------------------------------------------|--------------------------------------------------------------------------------------------|
|                                                         |                                                                                            |
| General Tabs AutoFill Passwords Search Security Privacy | Websites Extensions Advanced                                                               |
| Safari opens with:                                      | A new window                                                                               |
|                                                         |                                                                                            |
| New windows open with:                                  | Favorites                                                                                  |
| New tabs open with:                                     | Favorites                                                                                  |
| Homepage:                                               | http://www.apple.com/startpage/                                                            |
|                                                         | Set to Current Page                                                                        |
| Remove history items:                                   | After one year                                                                             |
| Favorites shows:                                        | 🛱 Favorites 📀                                                                              |
| Top Sites shows:                                        | 12 sites                                                                                   |
| File download location:                                 | Downloads                                                                                  |
| Remove download list items:                             | After one day                                                                              |
|                                                         | Open "safe" files after downloading                                                        |
|                                                         | "Safe" files include movies, pictures,<br>sounds, PDF and text documents, and<br>archives. |

3. Click the **Security** tab, and uncheck the **Block pop-up windows** option.

#### Figure 30: Security Tab Options

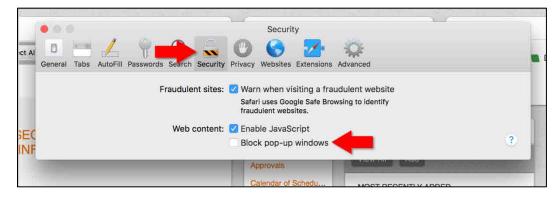

4. Close the browser window, and then launch it again. Pop-ups are now enabled.

# MAC OS Firefox 52.X

To disable the browser pop-up blocker from MAC OS Firefox 52.X:

- 1. Open Firefox 52.X.
- 2. From the title bar, click the **Firefox** menu, then select the **Preferences** option.

Figure 31: Location of Firefox Menu and Preferences Option

|    | Firefox                     | File    | Edit       | View   | History     | Bookmarks      | Tools            | Window         |
|----|-----------------------------|---------|------------|--------|-------------|----------------|------------------|----------------|
|    | About                       | Firefox |            | ng (S  | AT ×        | +              |                  |                |
|    | Prefere                     | nces    | . Ж,       |        |             | and the second |                  | JEWE 14        |
| () | Service                     | es      | •          | Id.cor | n/sf/learni | ng?Treat-As=WE | B&bplte_co       | ompany=NAS/    |
| M  | Hide Fi<br>Hide O<br>Show A | thers   | 1%<br>1% 7 | -      | Lear        | ning (SATEF    | RN) <del>-</del> |                |
|    | Quit Fi                     | refox   | жс         | 2      |             |                |                  |                |
| 55 | My Lea                      | arning  | g Assi     | ignme  | nts         |                |                  | Sort By Date I |
|    | Key                         | word    | Course     | name o | ID          | Select All     |                  | All Assig      |
|    | ∽ DUE                       | WITHIN  | AWE        | EK     |             |                |                  |                |

The **Preferences** menu is displayed.

| Figure  | 32:      | Preferences    | Menu |
|---------|----------|----------------|------|
| i igaio | <b>U</b> | 1 101010110000 | mona |

| Press about preferen | ces                  |                                   |              |                    |
|----------------------|----------------------|-----------------------------------|--------------|--------------------|
| General              | General              |                                   |              |                    |
| Search               |                      |                                   |              |                    |
| Content              | Startup              |                                   |              |                    |
| Applications         | Always check if      | Firefox is your default browser   |              |                    |
| Privacy              | Firefox is not ye    | our default browser               |              | Make Default       |
| Security             | When Firefox starts: | Show my home page                 |              | -                  |
| Sync                 | Home Page:           | Moziila Firefox Start Page        |              |                    |
| Advanced             |                      | Use Current Page                  | Use Bookmark | Restore to Default |
|                      | Downloads            |                                   |              |                    |
|                      | Save files to        | Downloads                         |              | Choose             |
|                      | Always ask me v      | where to save files               |              |                    |
|                      | Tabs                 |                                   |              |                    |
|                      | Ctrl+Tab cycles      | through tabs in recently used ord | er           |                    |
|                      |                      |                                   |              |                    |

3. In the left navigation pane, click the **Content** option. Under the **Pop-ups** heading, uncheck the **Block pop-up windows** option.

Figure 33: Content Menu Showing Block Pop-up Windows Option

| SuccessFactors: La                            | iming (SAT_ # ) 🔯 Preferences # \ +                                         |            |
|-----------------------------------------------|-----------------------------------------------------------------------------|------------|
| C Strefor about:preference                    | es#content                                                                  |            |
| <ul> <li>General</li> <li>Q Search</li> </ul> | Content                                                                     | C          |
| Content                                       | DRM content                                                                 | Learn more |
| Applications                                  | Notifications                                                               | Learning   |
| 🔮 Security                                    | Choose which sites are allowed to send you notifications Learn more Pop-ups | Choose     |
| & Advanced                                    | Block pop-up windows Fonts & Colors                                         | Exceptions |
|                                               | Default font: Times   Size: 16                                              | Advanced   |
|                                               | Languages                                                                   |            |
|                                               | Choose your preferred language for displaying pages                         | Choose     |

4. Close the browser window, and then launch again. Pop-ups are now enabled.